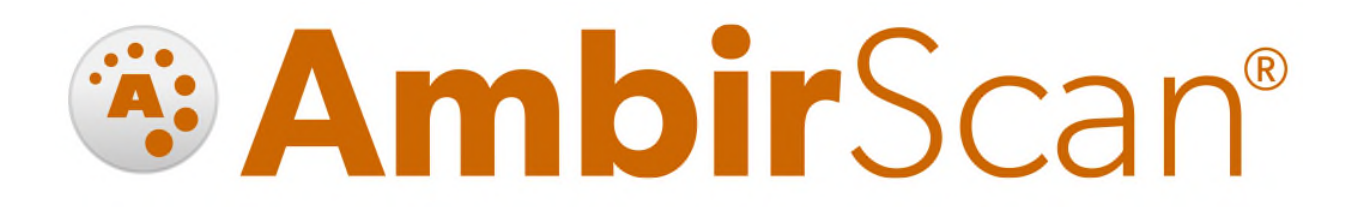

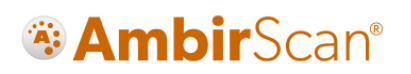

### **Contents**

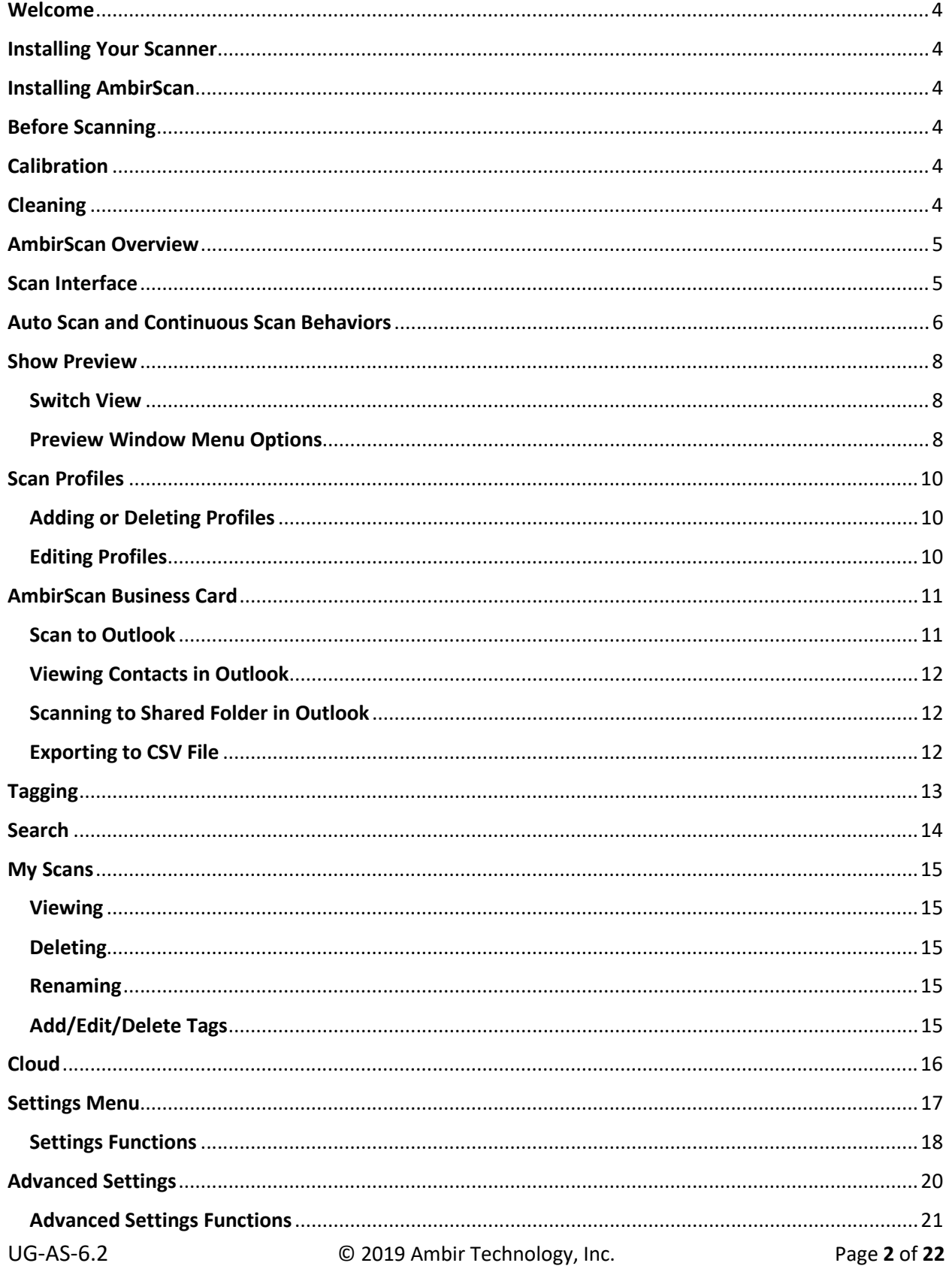

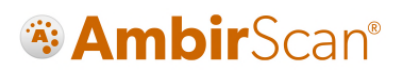

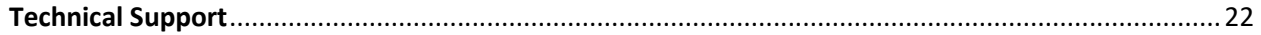

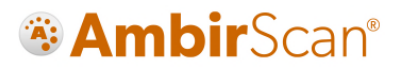

### Welcome

Thank you for your purchase of an Ambir Technology scanner. AmbirScan is designed as a convenient way to scan documents and manage your scanned files, including scanning business cards to Outlook, and uploading and saving scans to cloud storage services. This User Guide is an easy-to-use reference for all the features and functionality of the AmbirScan software.

### Installing Your Scanner

**IMPORTANT: Users must have full administrative rights to install the drivers and software. If you are unsure of your user and/or installation privileges, please contact your local IT support. Ambir Technology Support cannot change or edit your permission levels.** 

Before you can scan, you must install the appropriate driver. Please visit our Drivers page for easy installation.

### Installing AmbirScan

Our AmbirScan software is an easy to use application for users who are not using third party software to integrate with their scanner.

**A** Before installing the software, be sure that your scanner driver is installed. To install your driver, *please visit the Drivers page on www.ambir.com.*

To install AmbirScan, follow the below steps:

- 1. **Install** AmbirScan software and follow the on screen installation prompts.
- 2. Upon final installation, the **AmbirScan icon** will be installed on your desktop.
- 3. **Double-click** the AmbirScan icon to open the software.

### Before Scanning

The following models require calibration prior to scanning:

- $\bullet$  PS667
- DS687
- PS600
- DS490

### **Calibration**

*All -AS model scanners require initial calibration***.** The -IX series scanners are factory calibrated, so initial calibration is not required. For information on calibrating your scanner, please visit our FAQ page.

### **Cleaning**

If you notice a deterioration in scanning quality over time, you may need to clean your scanner in addition to calibration. For instructions on how to clean your scanner, please visit our FAQ page.

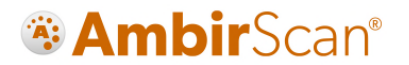

### AmbirScan Overview

AmbirScan contains several adjustable settings which can be tailored to best suit your requirements. The sections below explain each setting and their locations and functions within the program.

#### Scan Interface

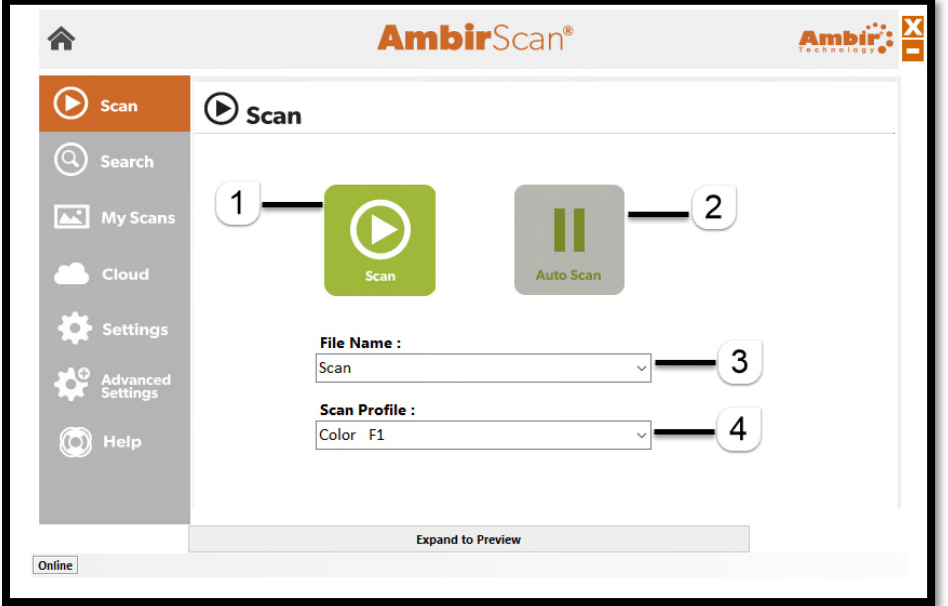

- 1. **Scan:** This button allows for manual scanning if Auto Scan is turned off. *Note: The side Menu bar will display the current selection in orange.*
- 2. **Auto Scan:** Default setting. When Auto Scan is on, any card or document inserted into the scanner will automatically begin scanning. Note the button will appear gray with the II symbol. For more information on Auto Scan, see the Auto Scan and Continuous Behaviors section.
- 3. **File Name:** This is where you enter the name you want for the item you're scanning. The default file name is Scan. To change, simply delete the name and type your desired file name.
- 4. **Scan Profile:** There are 4 default scanning profiles. The default active profile is Color. The function buttons to the right of the profile name tell you which function key they are associated to. See below:
	- Color = F1 (scans all cards/documents in 300 DPI color, duplex.)<br>
	Grayscale = F2 (scans all cards/documents in 300 DPI grayscale
	- Grayscale = F2 (scans all cards/documents in 300 DPI grayscale, duplex.)<br>• B&W = F3 (scans all cards/documents in 300 DPI black and white duplex
	- B&W = F3 (scans all cards/documents in 300 DPI black and white, duplex.)<br>• Business Cards = F4 (scans all cards/documents in 300 DPI color, simplex.)
	- Business Cards = F4 (scans all cards/documents in 300 DPI color, simplex.)
- 5. **Expand to Preview:** After your scan is completed and saved, you may expand the preview window to view your image.

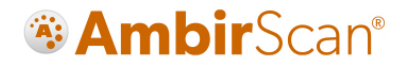

### Auto Scan and Continuous Scan Behaviors

The table below illustrates how AmbirScan software will behave with certain features enabled or disabled.

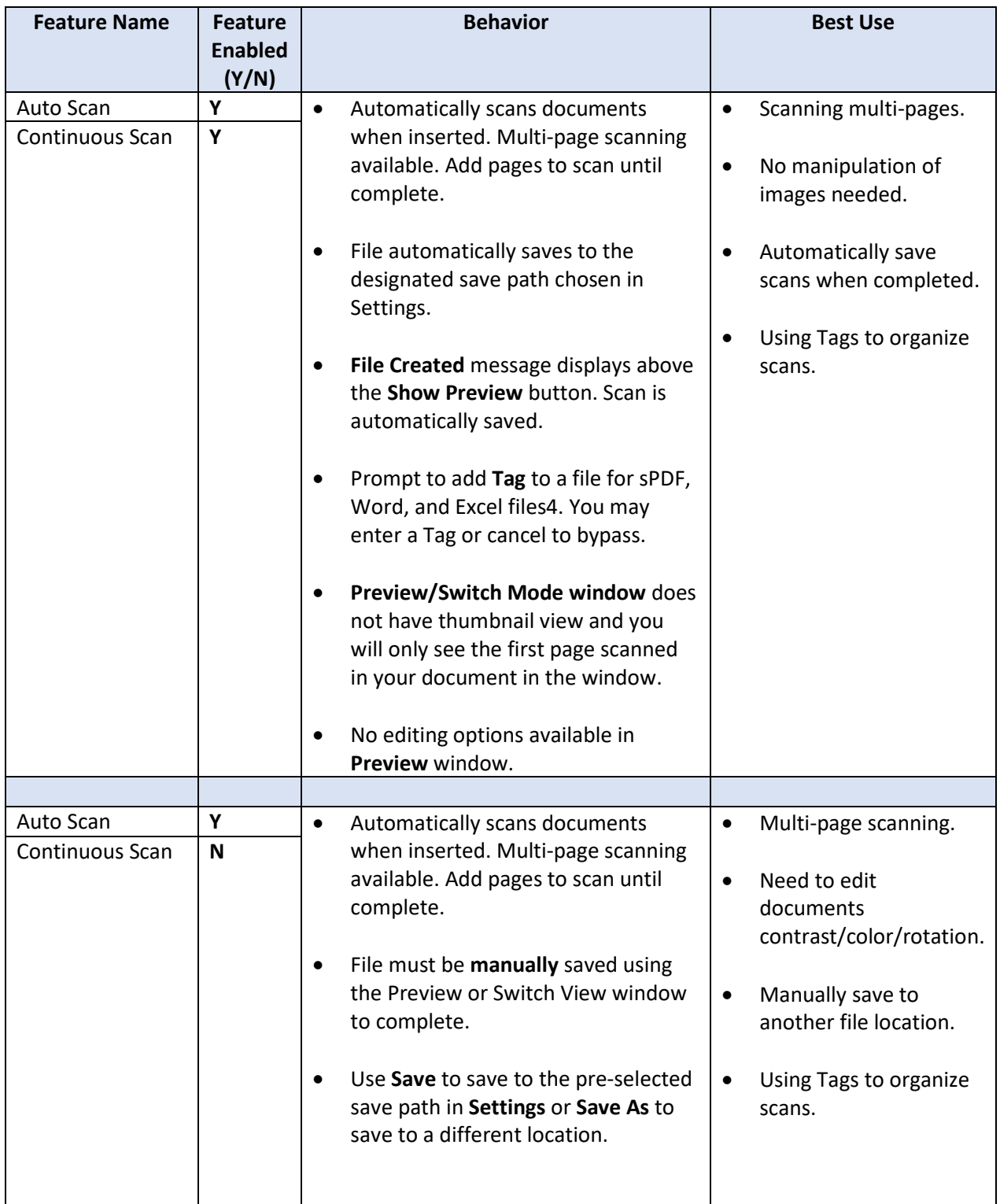

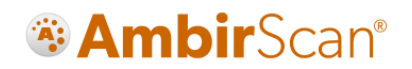

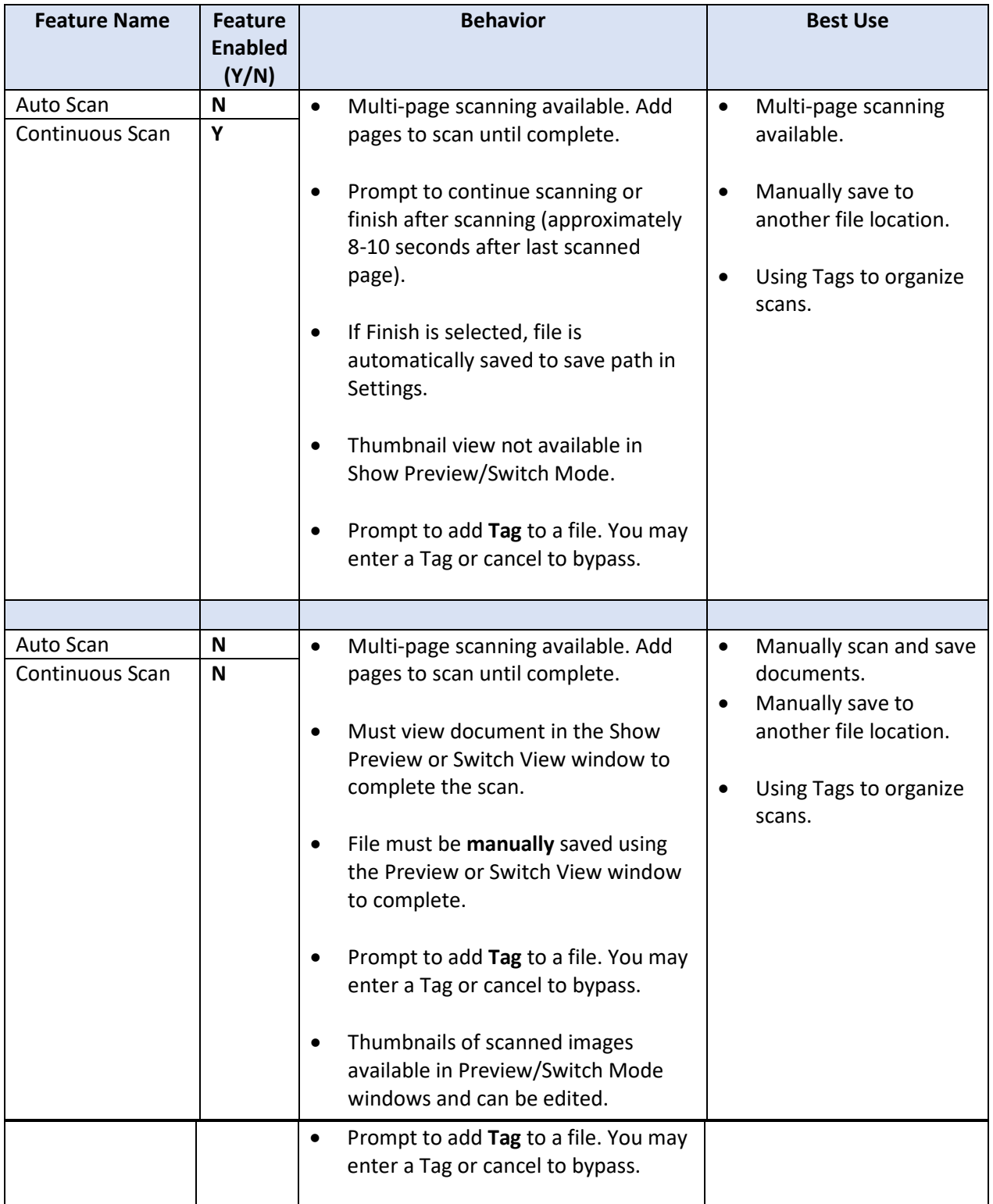

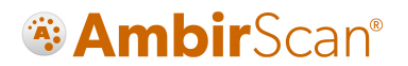

#### Show Preview

The **Show Preview** window can be expanded to view a document scanned**.** Clicking this option will expand a window that displays your scanned image.

Only sPDF, JPEG and TIFF files can be previewed. The scanned image may display very small in the window. Use the **Zoom In** feature to enlarge the image in the window or use **Switch View** to open a new window and adjust sizing.

#### Switch View

Located to the right of the **Show Preview** button, this will open a new window to display your scanned document for review, editing, and other functionalities.

#### Preview Window Menu Options

Below is a screenshot with descriptions of the various functionalities in the Preview and/or Switch Mode view.

#### **Note: These options are only available when the Continuous Scan setting is off.**

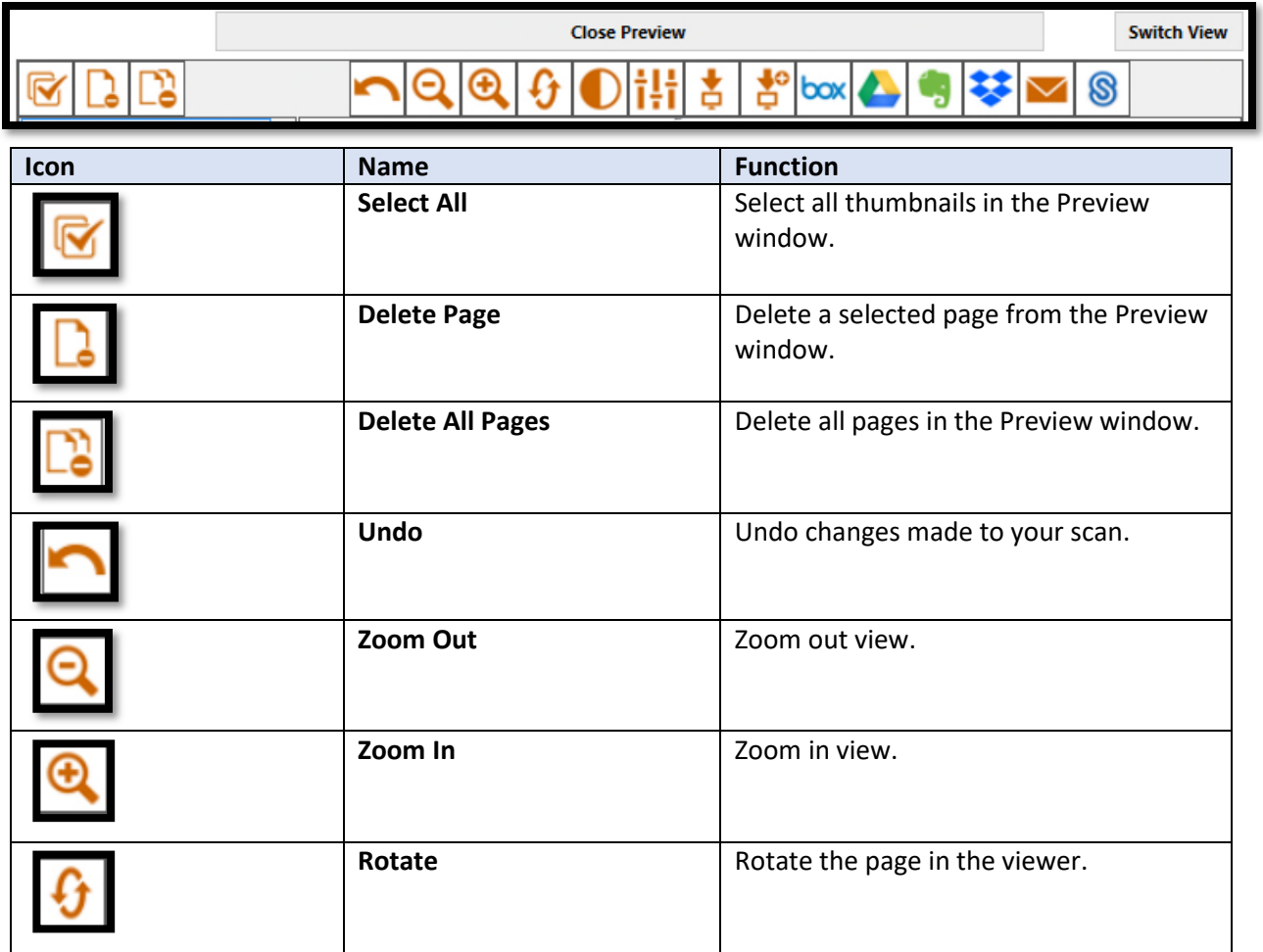

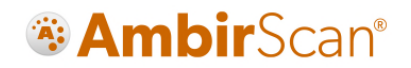

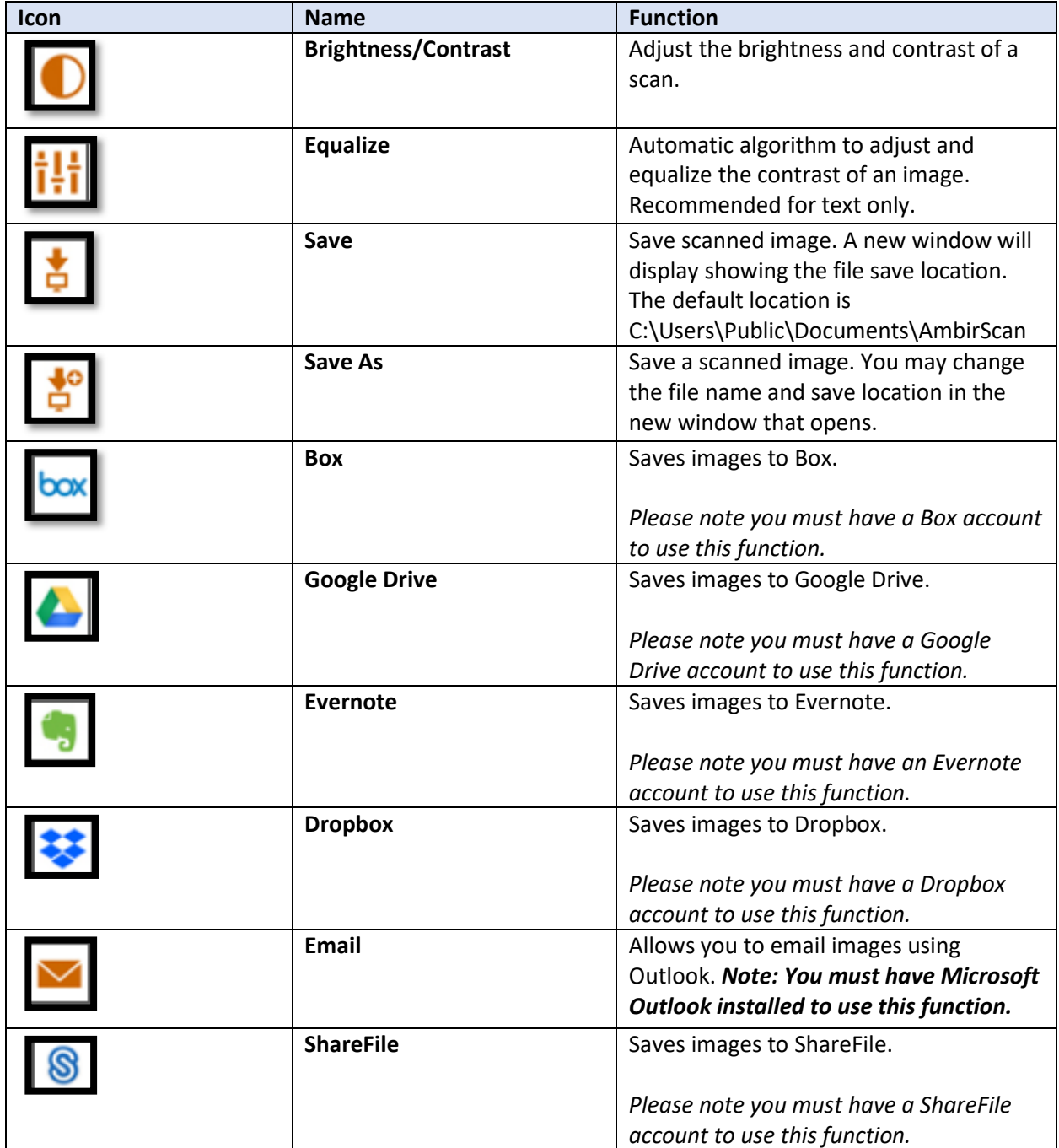

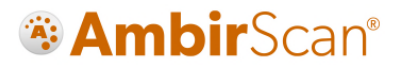

### Scan Profiles

AmbirScan software comes with 4 default scanning profiles identified as the most commonly used. While they are default settings, they can be edited, renamed, and/or removed based on personal preference.

Hotkeys are shortcuts to access the profiles. AmbirScan has 4 default profile hot key settings:

- $\bullet$  F1 Color
- F2 Grayscale
- F3 Black and White
- F4 Business Card

#### Adding or Deleting Profiles

Users can add and delete profiles based on their preferences. To do this, navigate to the Settings tab. To delete a profile, select it in the Scan Profile drop down. Then click the "-" button under the Scan Profile drop down. A window will appear confirming your choice.

To add a profile, click the "+" key under the Scan Profile drop down. Type the name of the profile in the pop up window and click OK. The new profile will be created with the settings shown on the screen. To update the settings, see the Editing Profiles section below. Click **Save** when completed.

#### Editing Profiles

Profiles can be edited to user preferences. To edit, simply make your desired changes with the correct profile selected and click **Save** when finished.

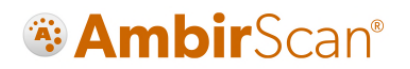

### AmbirScan Business Card

Users who have not purchased an Ambir scanner with AmbirScan Business Card will be able to access 10 free trial scans with the business card scanning functionality. Otherwise, only users who purchased AmbirScan Business Card will be able to utilize the software's Business Card Profile. This profile allows users to scan business cards and will extract pertinent data from the card using Optical Character Recognition (OCR). The data on the card is read and can be exported to Outlook to create a contact or exported to a CSV file for easy reference.

#### Scan to Outlook

Scanning contacts into Outlook is simple and quick. Follow the steps below to complete:

- 1. Select **Business Card Profile F4** in AmbirScan.
- 2. **Insert** the card into the scanner. The scanner will pull the card through automatically *(Auto Scan must be turned on.)*
- 3. After a few seconds, you may see a message of how many scans are left in Trial mode. Click OK.
- 4. A separate window will populate displaying the card image and information taken from the card. a. Verify all information in the window. Incorrect data can be adjusted manually.
- 5. Click **OK**
- 6. A Windows notification in your system tray will alert you the contact has been created.

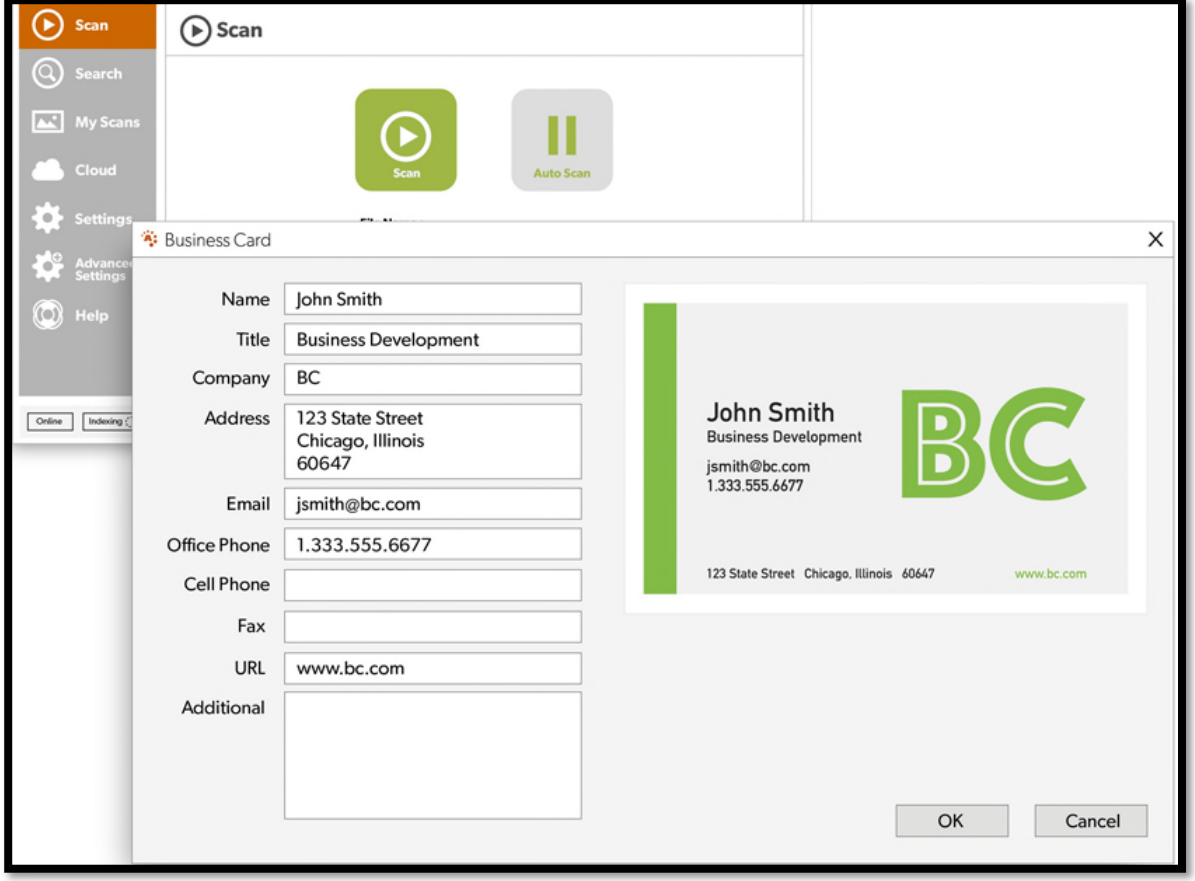

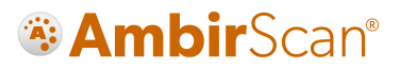

#### Viewing Contacts in Outlook

To view your contact information, open Outlook and navigate to your **Contacts.** Use the Search menu for quick find or scroll through your contact list.

Scanned contacts will have the contact information displayed as well as an image of the business card.

#### Scanning to Shared Folder in Outlook

To share contacts scanned with AmbirScan Business Card, create a shared folder in Outlook. Navigate to the Advanced Settings tab and click on the three dots icon next to Create Outlook Contact. In the Select Folder window pop up, select the shared contacts folder you wish to send contacts to.

#### Exporting to CSV File

You can also save your business contacts to a CSV file, either as a backup or to import into another system like SalesForce. This setting is on by default and will export a Contacts file to **C:\Users\Public\Documents\AmbirScan** by default.

### Tagging

Tagging your scans allows for quick and easy organization using words or terms which are applicable to how you wish to locate your files. This feature is on by default and can be used for sPDF, Word, and Excel file types. After completing a scan, a new pop-up window will display after the scan is saved as a file asking you to enter a tag.

For example, if you are scanning multiple documents which are all invoices, using *Invoice* as a tag will locate all documents with that tagged term in the Search feature.

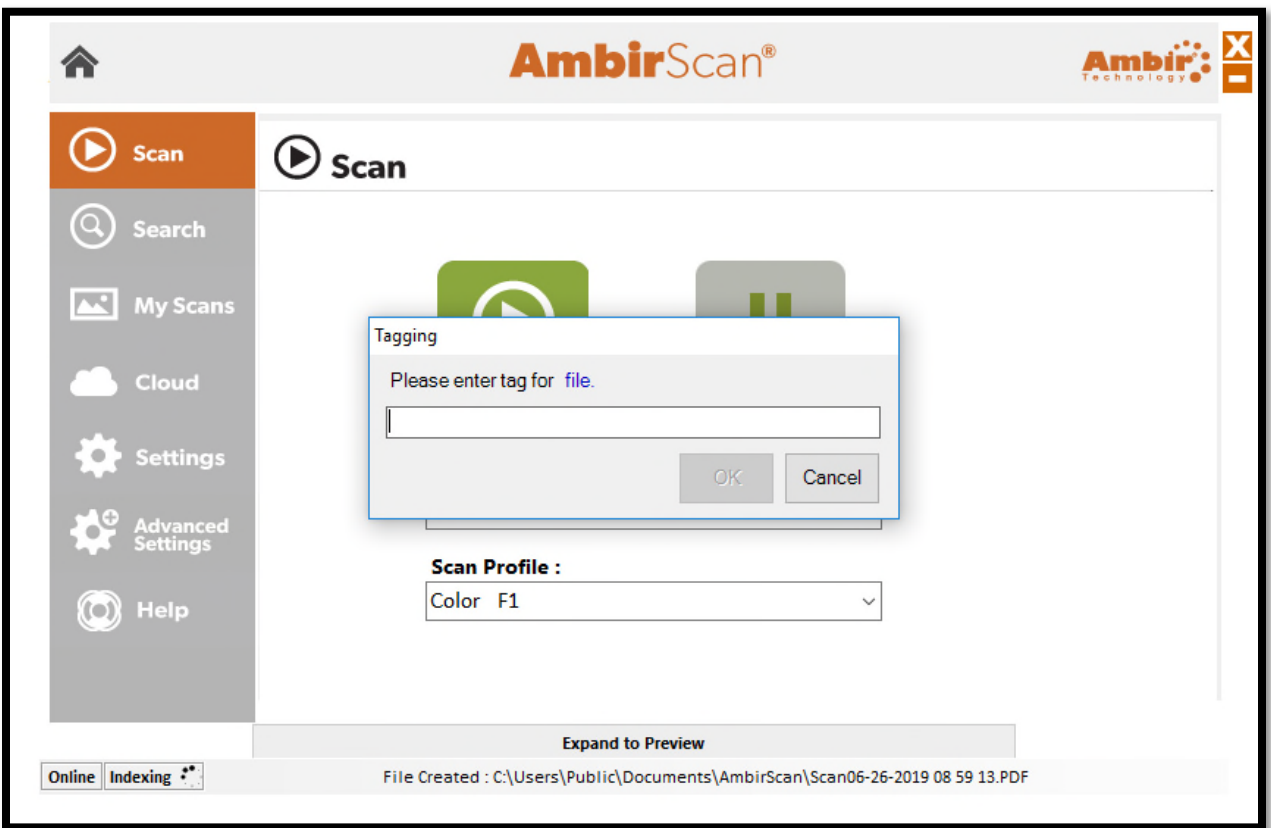

After your scan, you will be prompted to enter a tag. See the screenshot below:

Enter the tag you wish to use and click OK. To add multiple tags to a file, separate each with a comma (example: Invoice, Test).

If you want to bypass tagging a file, click Cancel.

 $\blacktriangle$  Tagging settings are located in the <u>Advanced Settings</u> section for the software. Tagging is set to **ON** as *a default setting.* 

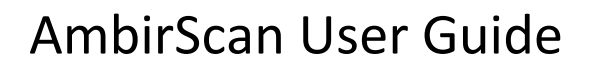

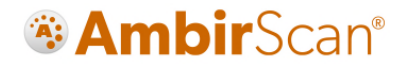

### **Search**

AmbirScan allows users to search for words, keywords, and tags that are used within their scans. To locate a scan via keyword, simply type the word in the search box and click Search. Use commas to separate multiple keyword searches.

Located keywords will be highlighted in yellow. The file path name will be displayed under the scanned file name.

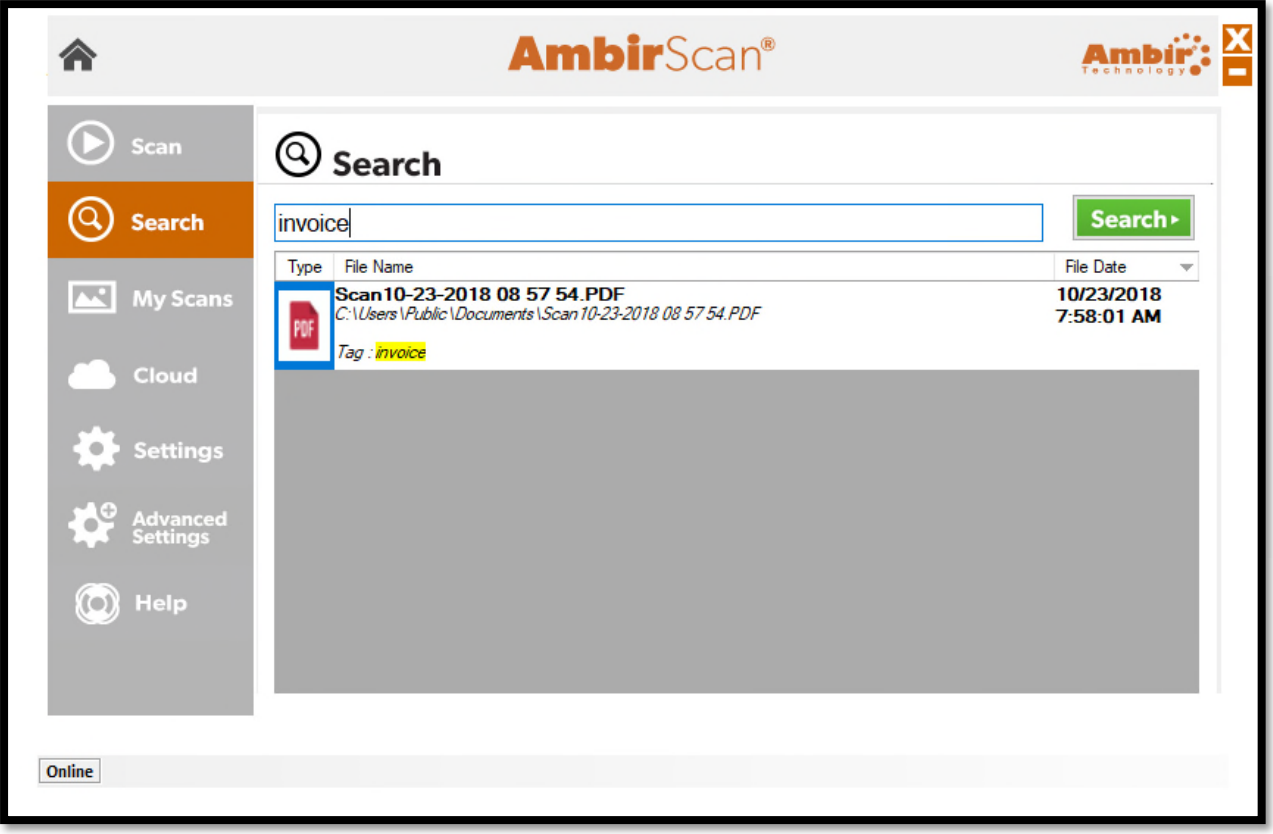

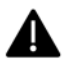

**A** Search does not search for terms used in file names, only text within the media scanned.

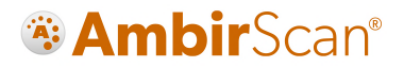

#### My Scans

The My Scans section of AmbirScan displays a list of all saved scans completed with AmbirScan.

There are 3 ways to view the scans: Thumbnail, List, and Detailed List view. The default setting is Detailed List, but this can be changed at any time.

The screenshot below is Detailed List view:

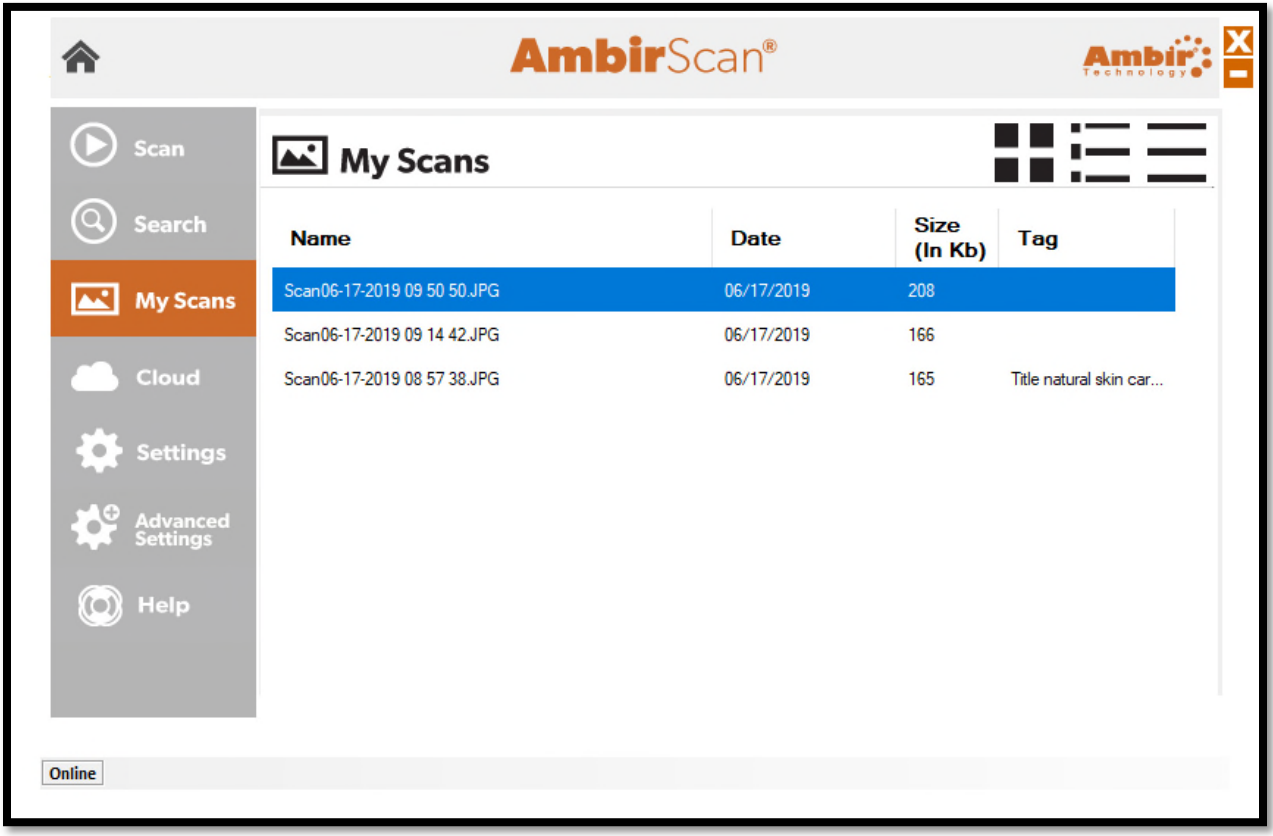

#### Viewing

To view a scan in the list, simply double click on the scan.

#### **Deleting**

To delete a scan, right click on the item and select Delete.

#### Renaming

You can also rename the scan via the My Scans view. Right click on the scan and select Rename.

#### Add/Edit/Delete Tags

If you want to add, edit, or delete a tag, simply double click in Tag field and enter your tag information. For more details on how tagging works, see the Tagging section of this guide.

UG-AS-6.2 © 2019 Ambir Technology, Inc. Page **15** of **22**

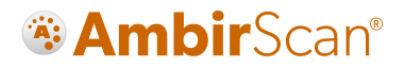

### **Cloud**

AmbirScan allows users to conveniently save scans to several popular cloud services. Simply drag and drop your file(s) into the appropriate cloud service. *Note: The files shown in the Cloud tab are also saved locally to the computer via the saved file path selected in Settings.* 

The **Your Scans** column will display the files in the Save Path folder specified on the **Settings** menu.

- To add a file to your cloud service, simply drag and drop the file from the **Your Scans** column on to the cloud location.
- To select multiple files, hold the **Ctrl** button and select the files, then drag to the cloud location.

The screenshot below displays the integrated cloud services available:

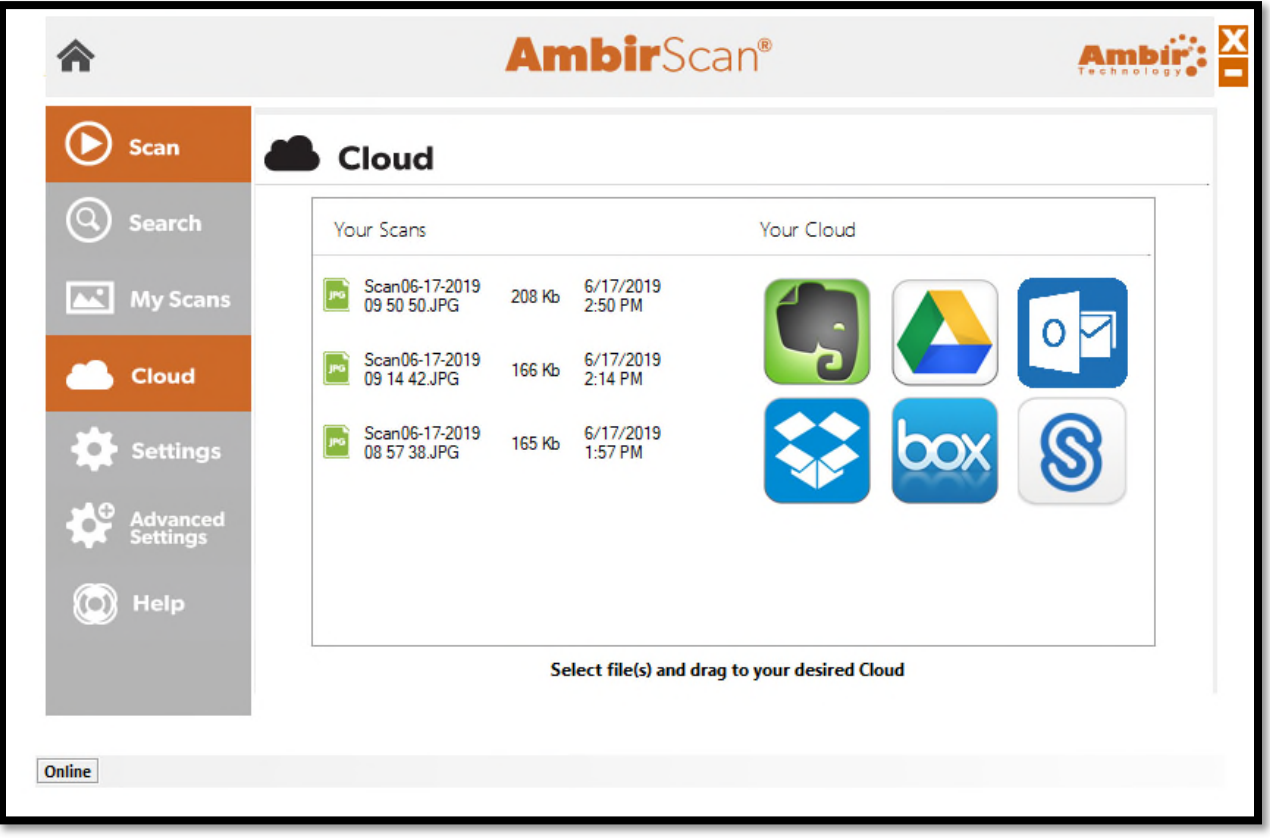

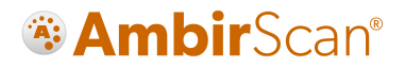

### Settings Menu

The Settings menu is where users can make advanced adjustments to fit their needs. The below screenshot displays the default settings for options and functions.

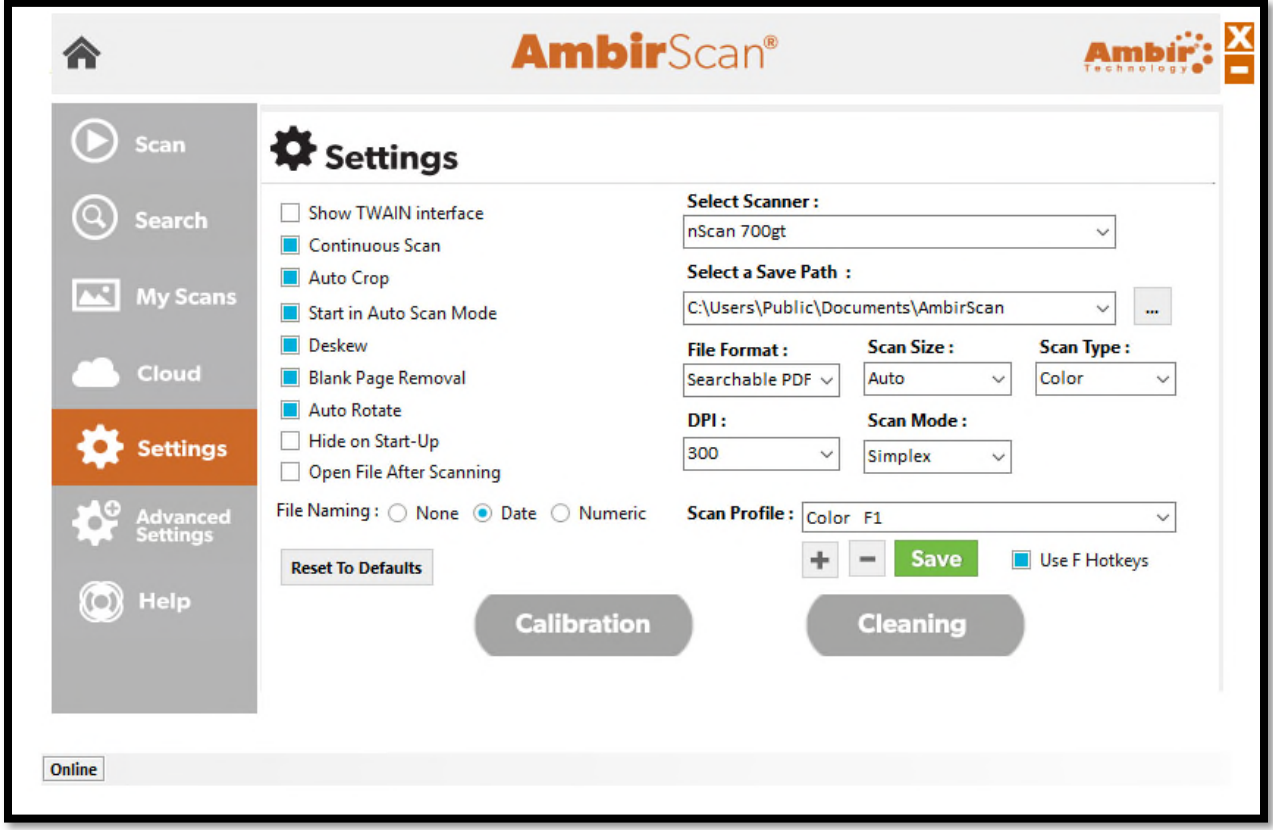

See the table on the following pages for detailed information on these settings.

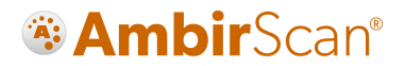

#### Settings Functions

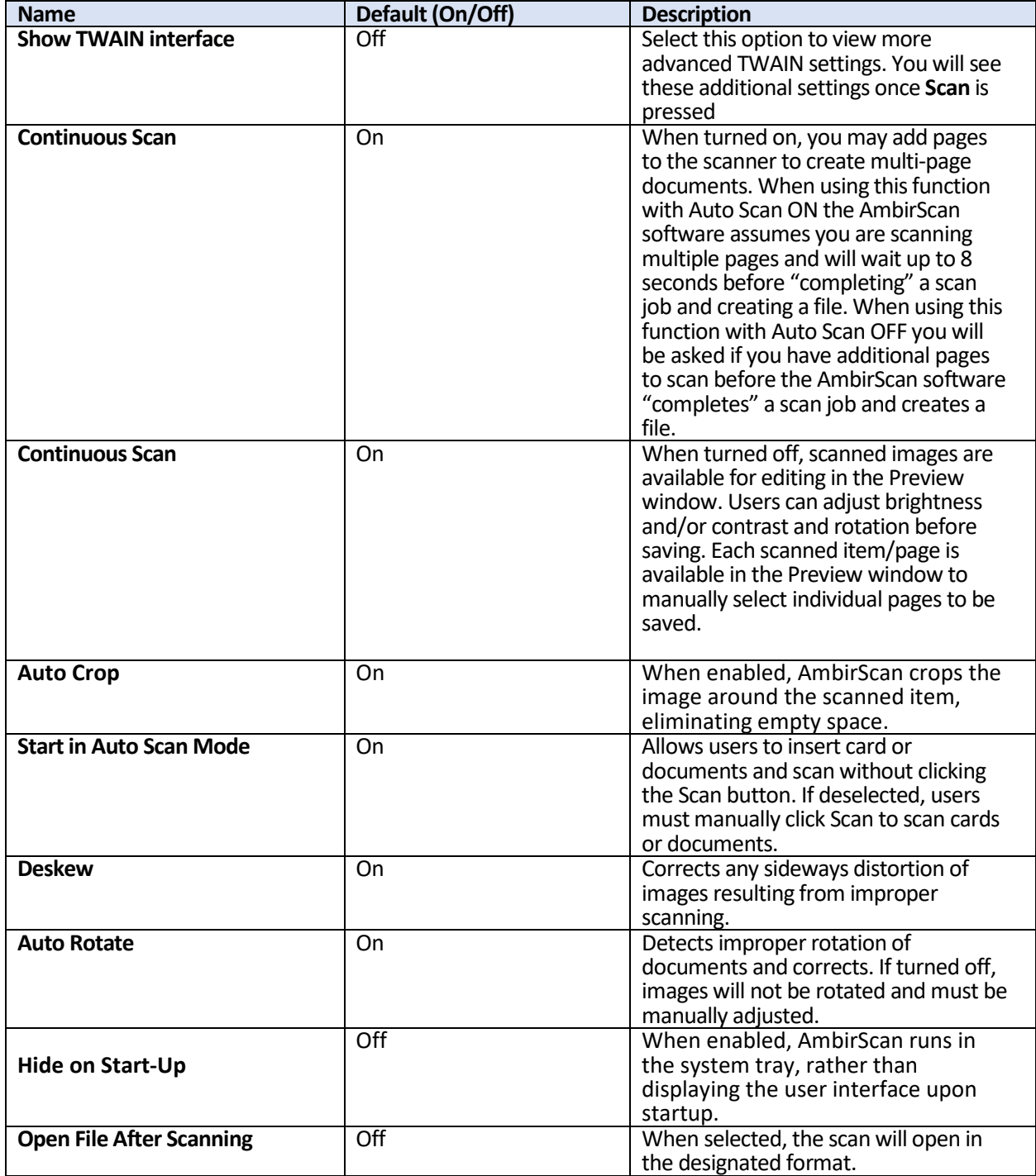

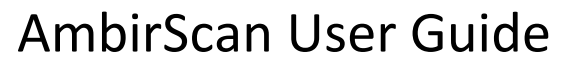

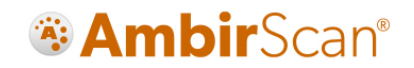

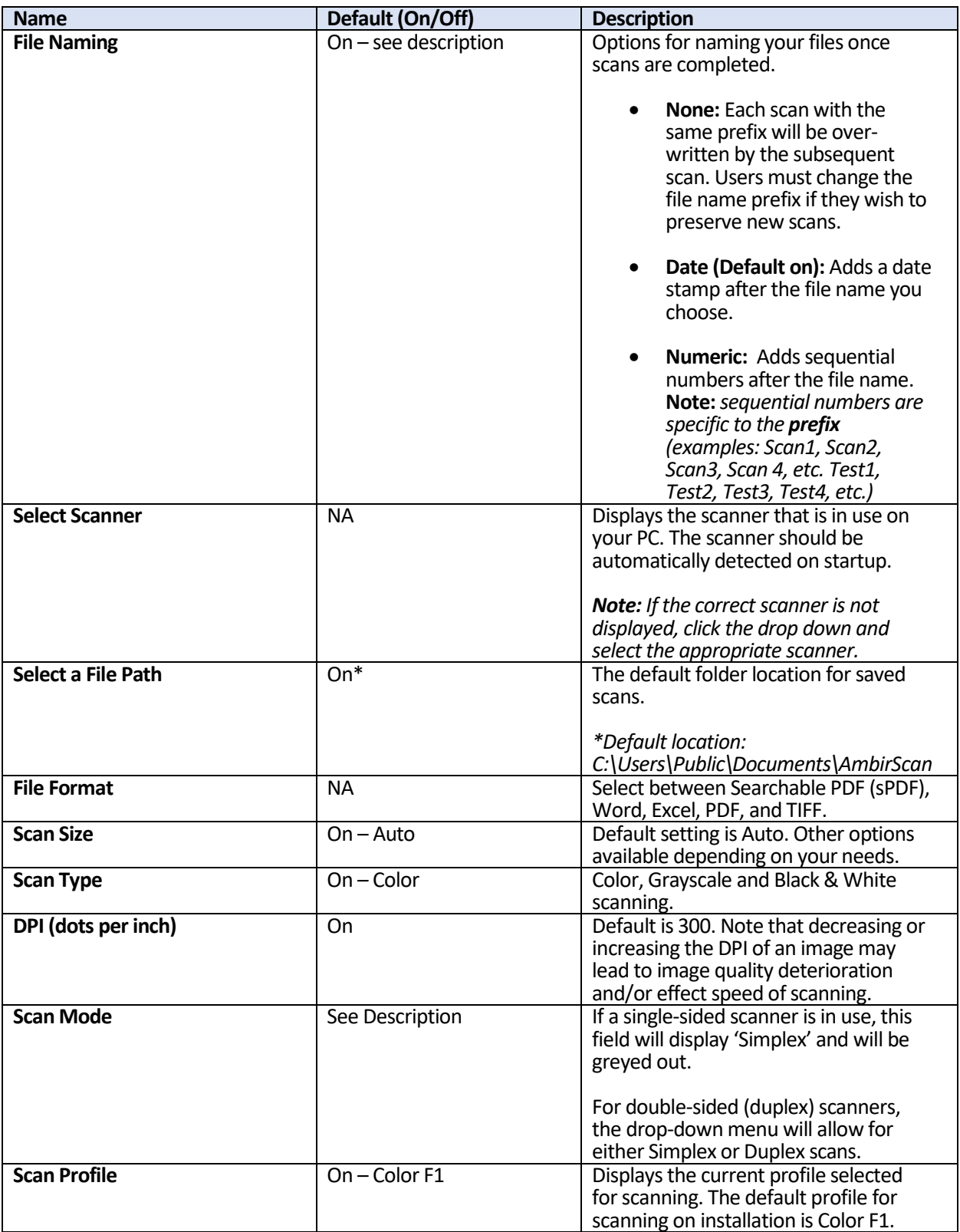

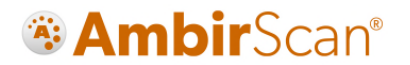

### Advanced Settings

The **Advanced Settings** screen houses several other settings for the AmbirScan software. Each of these settings shown are the defaults and may be changed at any time to cater to user preference. See details below for more information on each function.

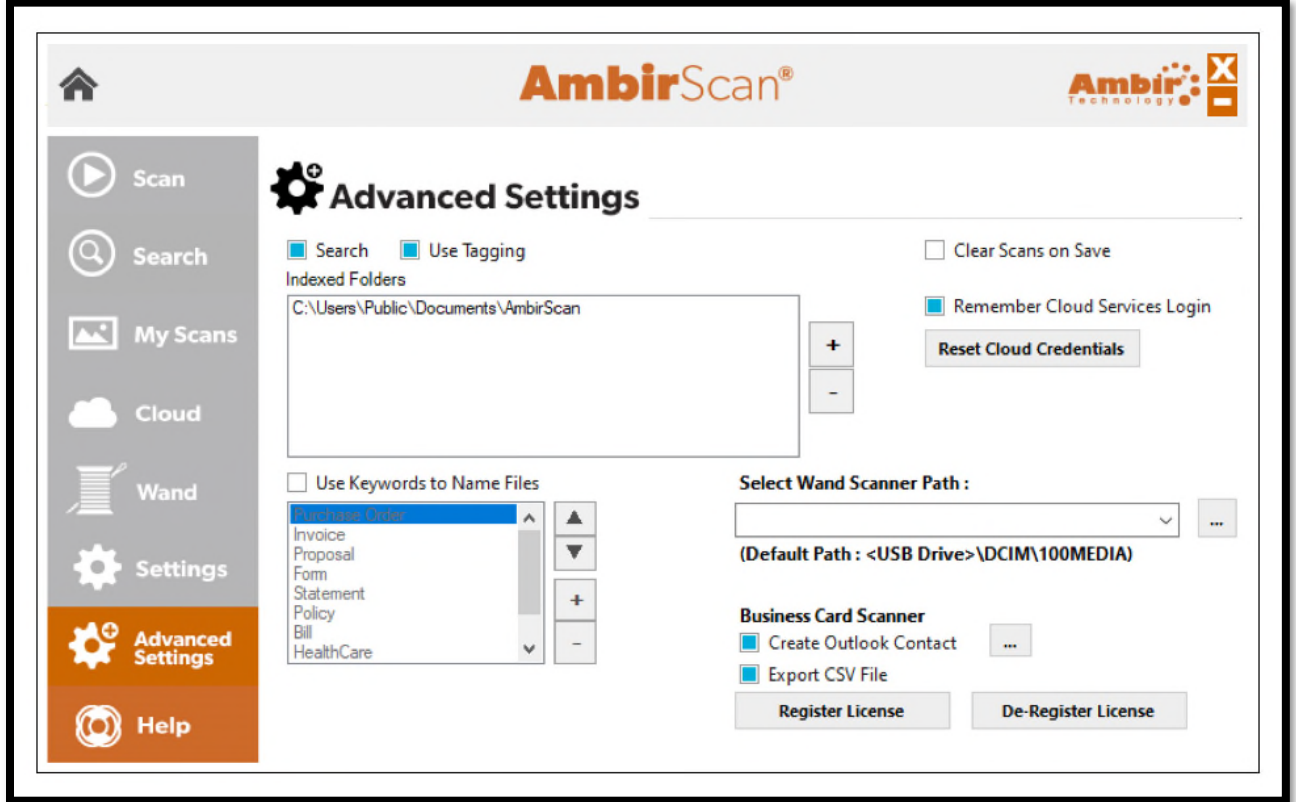

See the table on the following pages for detailed information on these settings.

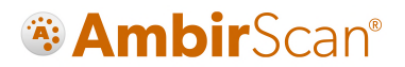

#### Advanced Settings Functions

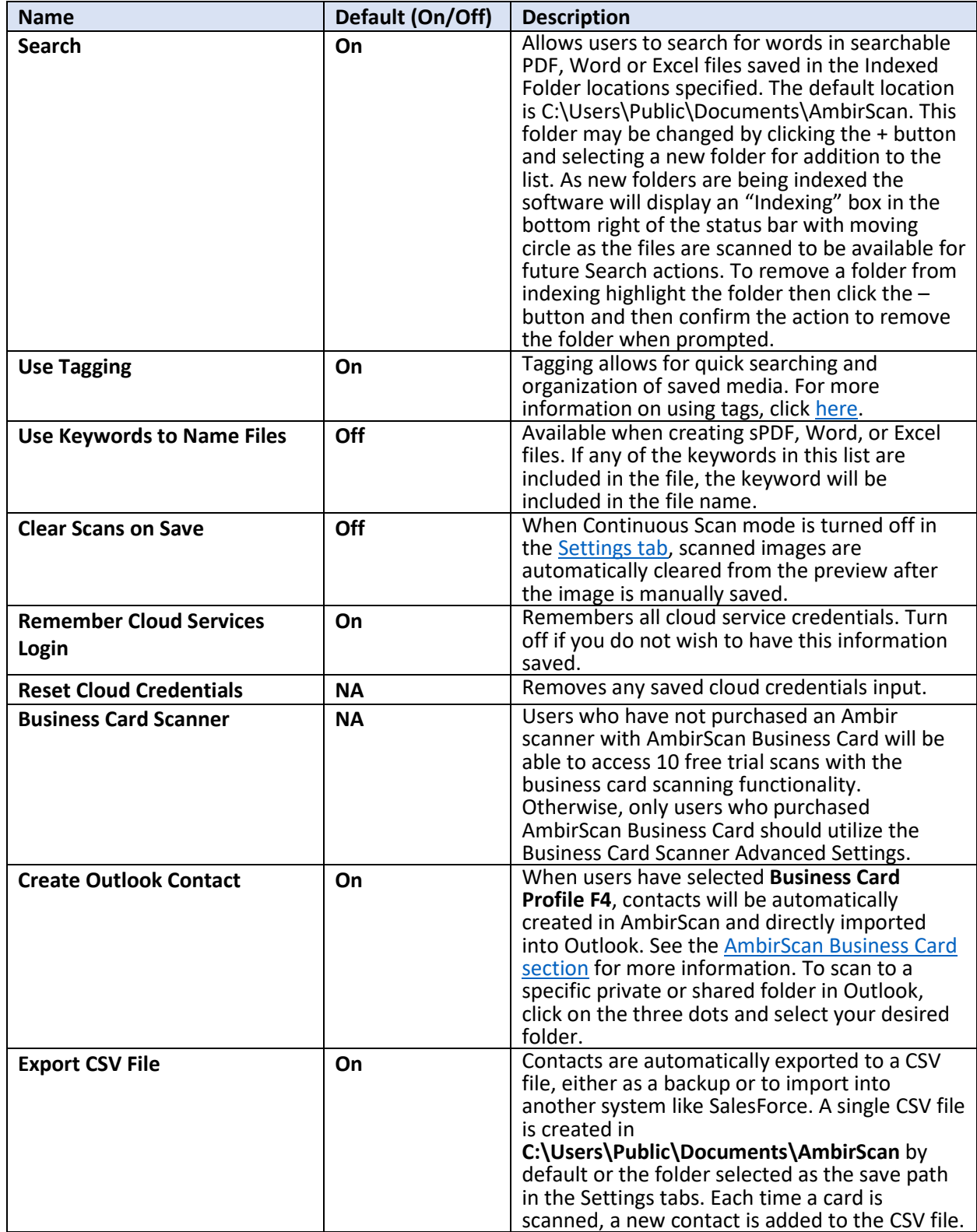

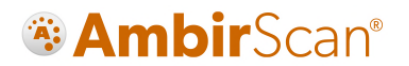

### Technical Support

For assistance with your Ambir product(s), please visit the AmbirScan Support page on our website. This site contains detailed information, along with helpful FAQs on your product.

Ambir Technical Support is available by phone and chat, Monday – Friday, 8 a.m. – 5 p.m. Central Time, excluding holidays. Phone: (630) 530 – 5400, option 3

Please have your scanner model and serial number available when contacting Support.